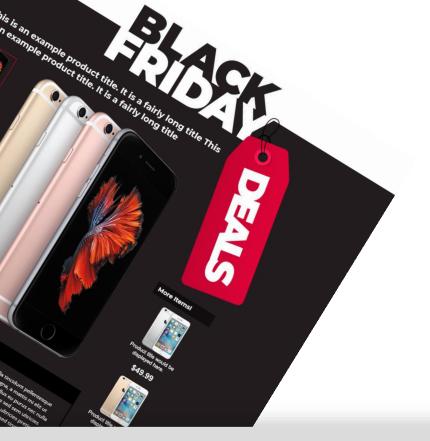

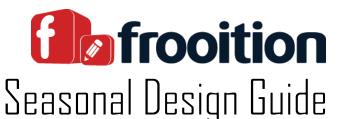

So, you have just purchased a new Seasonal Design and now wish to add this to your listings. How do you go about doing this?

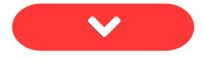

|   | Bulk Revision      |             |       |         |   |  |  |
|---|--------------------|-------------|-------|---------|---|--|--|
|   | CREATE A T         | ASK:        |       |         |   |  |  |
| ſ |                    |             |       |         |   |  |  |
|   | CONTAINS TEMPLATE: |             |       |         |   |  |  |
|   | Ľ                  |             |       | -       |   |  |  |
|   | No Design          | Root Design | Apple | Samsung |   |  |  |
|   |                    |             |       |         | 7 |  |  |
|   | EBAY SITE:         |             |       |         |   |  |  |
|   | (All)              |             |       |         |   |  |  |
| l |                    |             |       | _       |   |  |  |
|   | EBAY CATEGO        | RY:         |       |         |   |  |  |

## **Option 1**

#### Adding to all live listings – Via Bulk Revision

If you wish to add your Seasonal Design to all listings, then you may do this through Bulk Revision.

Please see below an article that will guide you through this process: listings

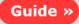

### **Option 2**

#### Adding to a single live listing

If you would like to add your Seasonal Design to just one listing, or a specific set of items, you could do this directly through the Live Listing area inside of Frooition.

Below is an article which explains how you can do this:

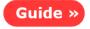

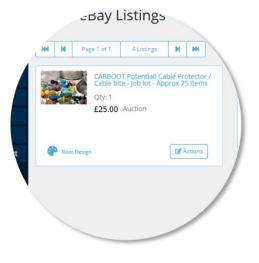

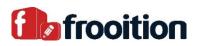

# **Option 3**

#### Creating a new item with your Seasonal Design

Finally, if you wish to list a brand-new item to eBay through our listing tool, you may follow this tutorial in order to do this:

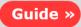

| otiles            | Listing Profiles |                                                   |  |  |
|-------------------|------------------|---------------------------------------------------|--|--|
| Listings          | CREATE N         | EW VIMPORT TEXPORT                                |  |  |
| ulk Revision      |                  |                                                   |  |  |
| Media Hosting     | =                | Profile Name                                      |  |  |
| BigCommerce       |                  | Cable Protector / Cable bite - Job lot - Approx 7 |  |  |
| Auto Apply        | -                | COLOUR Variant Enter Title                        |  |  |
| Design Library    |                  |                                                   |  |  |
| Compliance Report |                  |                                                   |  |  |
| ngs               |                  |                                                   |  |  |
| ccount Setup      |                  |                                                   |  |  |
| Party Settings    |                  |                                                   |  |  |
| les               |                  |                                                   |  |  |

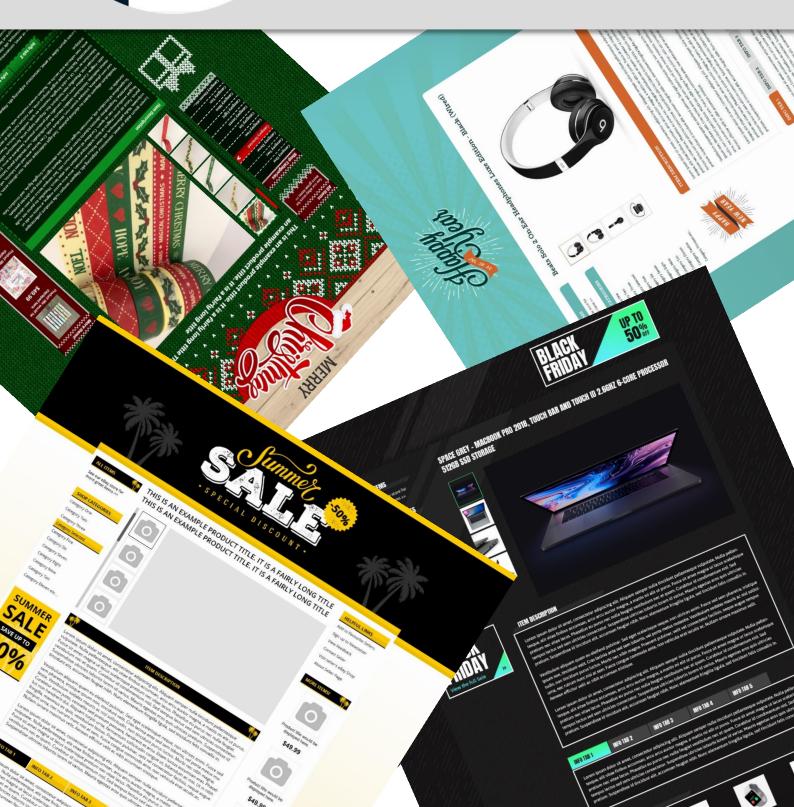